# Consumer Registration

- 1. Go to the CarePortal website at https://careportal.caretimeapp.com/
- 2. Click Register

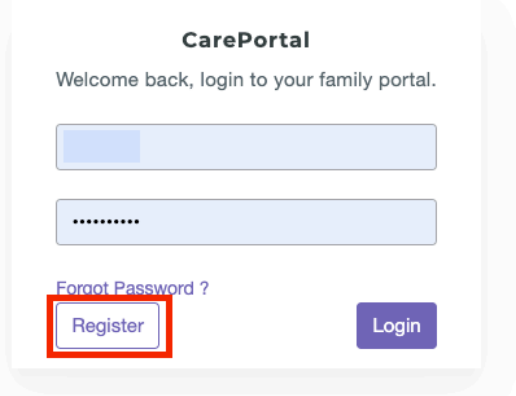

3. Select Consumer/Client and hit Next

Select user type to start registration process

Select If you are an Employee/Caregiver Select If you are an Consumer/Client Ō Employee's are caretaker Consumers/Clients are who register/enrolled by any of the requires the careservice from agencies who visit any of the agencies and they Consumer/Client's home to do were registered. care service. Add family member Edit the Timesheets of To review the Timesheets edit by Consumer/Client. employee **CONSUMER/CLIENT** EMPLOYEE/CAREGIVER Back to login Next

4. Enter your email (that is used in the main CareTime application) and click Submit

To Register in caretime family portal, you must be already enrolled with main caretime

appication under any of the agency.

Next

#### Identity verification

Please enter your Consumer/Client Email and click submit to verify your details.

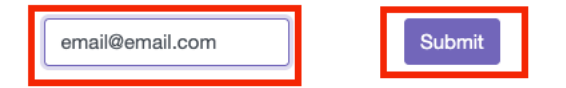

- 5. You will be sent a verification code to your email which will be used to complete registration
- 6. Follow the steps provided in the email
- 7. If that email is not associated with your Client Profile in CareTime, you will see this screen

#### Identity verification Please enter your Consumer/Client Email, Job Code, Agency ID and click search to find your details. email@email.com **Job Code** Agency ID Search No existing email found in the system. Would you like to register this user by Email and Job Code, Agency Id?

8. Enter your Job Code and Agency ID which will be provided by your agency, then click Search

Identity verification

9. You will see this screen, click your name. The consumer name in the example is Test Job

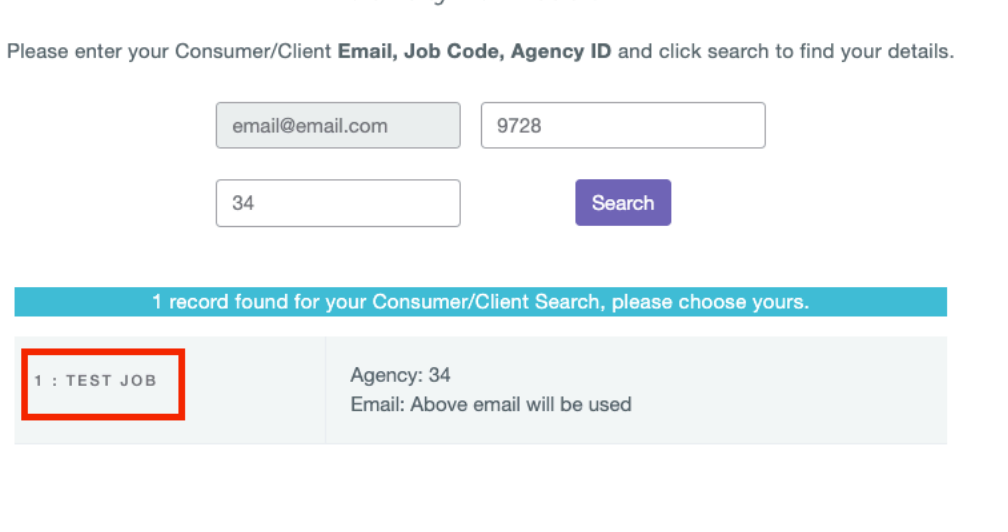

- 10. You will then see this screen. Check your email for the verification code and enter it here. Click Verify
- 11. After successful verification, you will set your password. Your username will be your email.

Prev

## Consumer Manual

#### **Available Modules**

Based on settings chosen by your agency administrators, when logging in, you will see a list of modules available in the left-hand menu

- **Dashboard**
	- o View summary statistics, upcoming scheduled visits, recent activities, notifications, and notes written by your caregiver.
	- o You can move the modules by clicking and dragging the green arrows in the top right corners

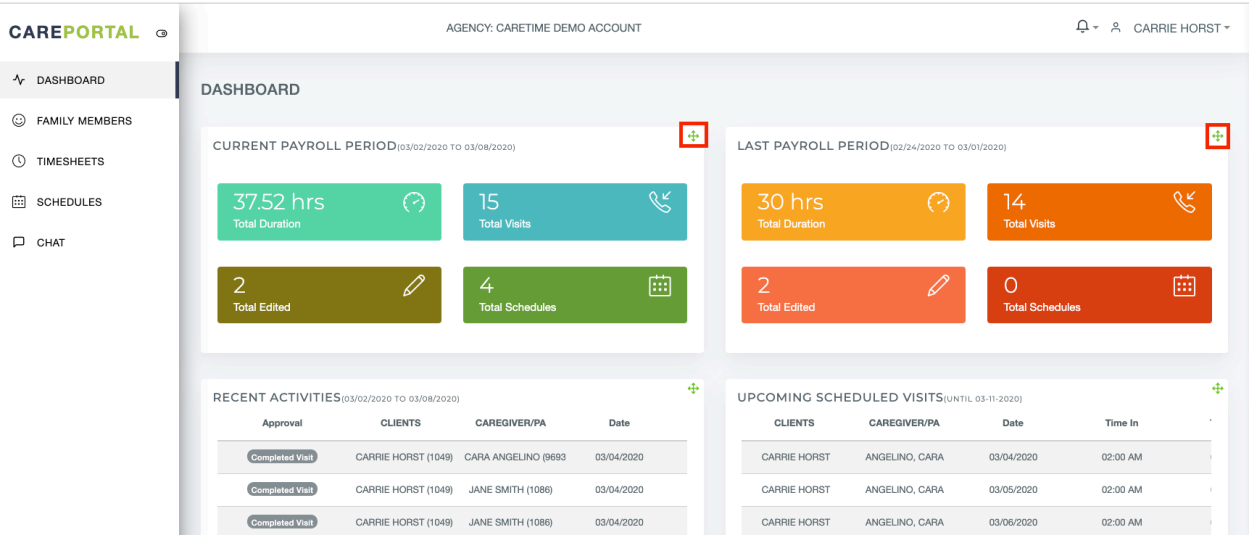

#### • **Family Members**

- o Here is where you can add and edit family member profiles
- o To add a family member profile, click "Add Member" in the top right corner

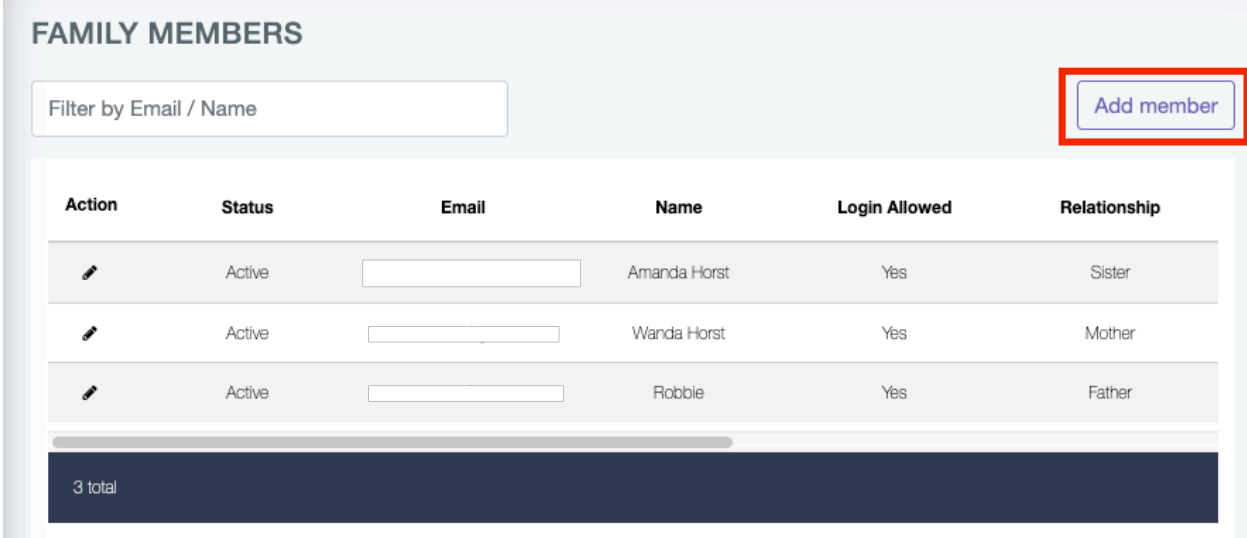

o In order to add a member, you have to fill out the fields shown below

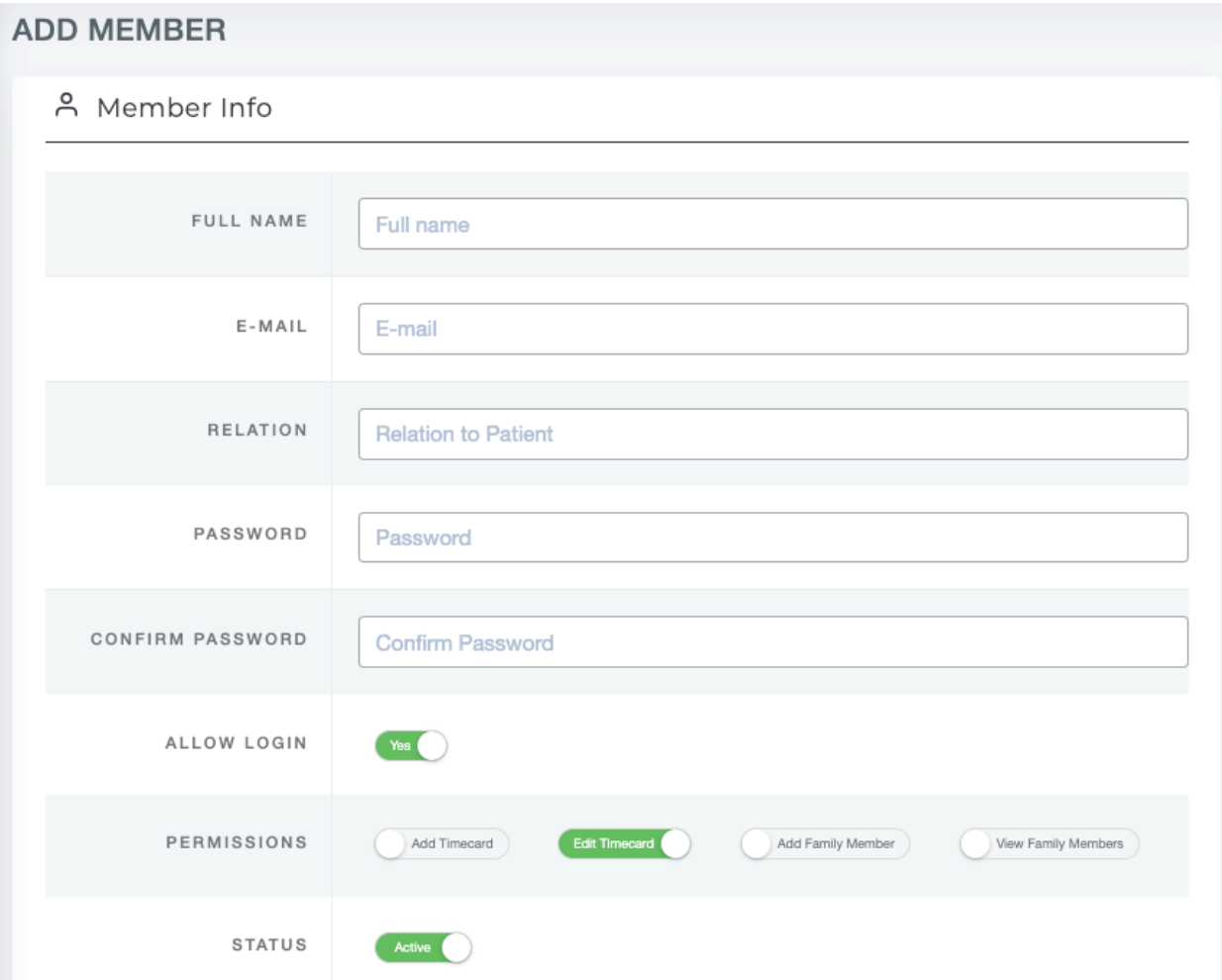

- Allow login: If set to "Yes" this member will be able to log in to the application
- Permissions: Set what modules your family member can edit or see
- Status: You can set their profile to "Active" or "Inactive"
- o The password you set will be sent to them in an email so they can log in

o If you ever want to edit a profile, click the pencil icon next to that family member's name

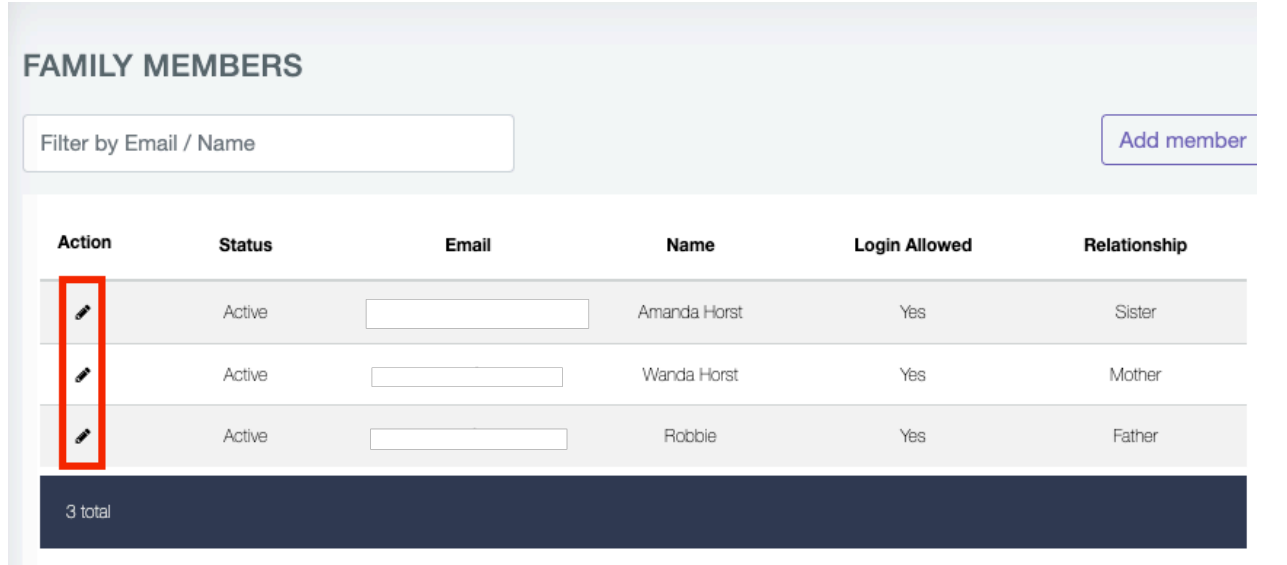

- **Timesheets** 
	- o View a list of timesheets completed by your caregiver(s) for the week
	- o You can filter for a caregiver
	- o You can see more columns by clicking "expand" in the top right corner and selecting the radio button next to the column you would like to add

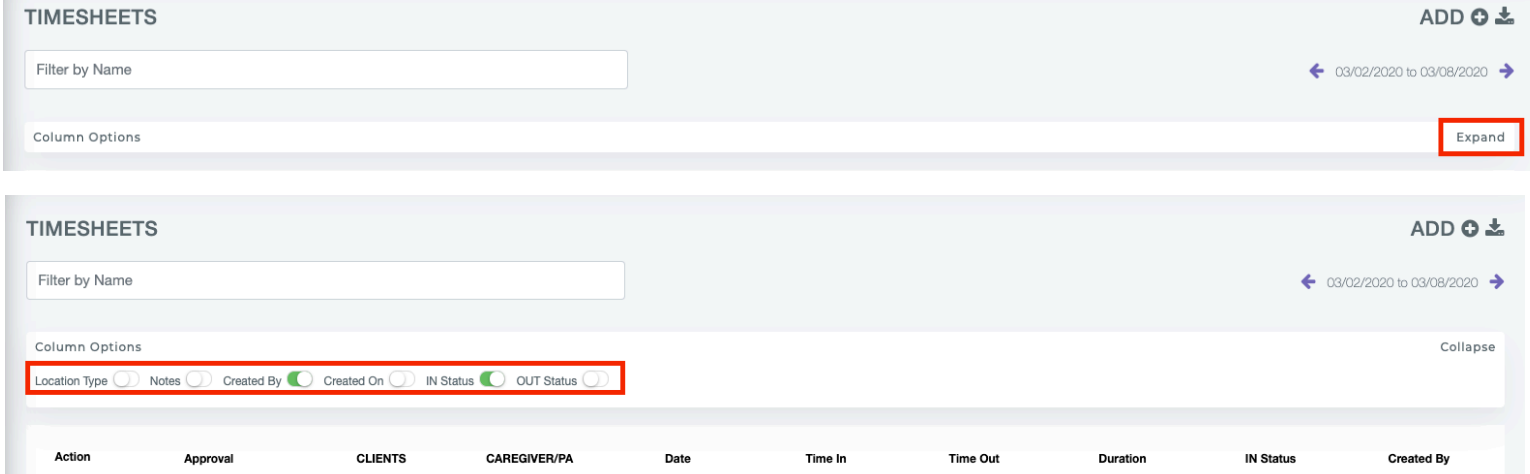

o You can view the previous week or next week by clicking the purple arrows in the top right

| <b>TIMESHEETS</b> | ADD O 土                                                                     |
|-------------------|-----------------------------------------------------------------------------|
| Filter by Name    | $\left  \leftarrow \right $ 03/02/2020 to 03/08/2020 $\left  \right\rangle$ |
| Column Options    | Expand                                                                      |

o You can view more details of a particular shift by clicking the eye icon

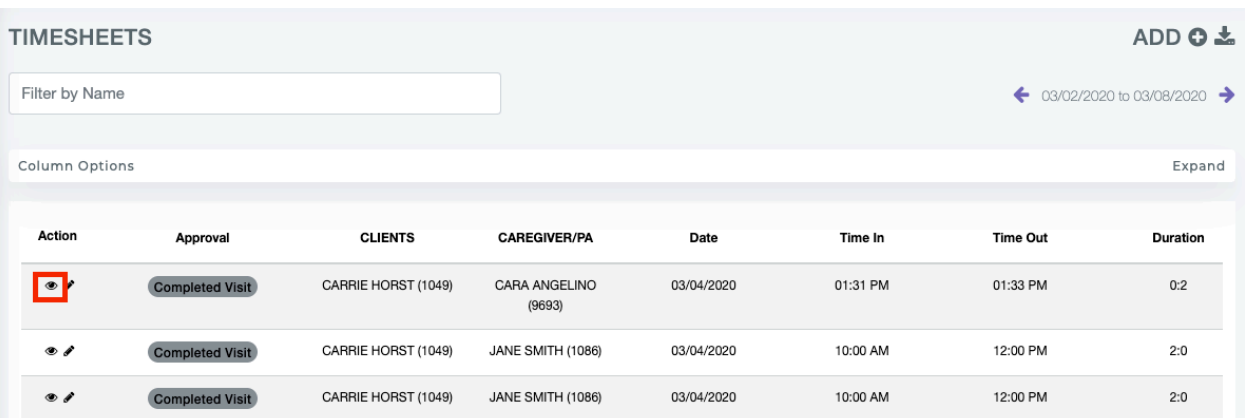

o You can edit the timecards (if enabled) by clicking the pencil icon

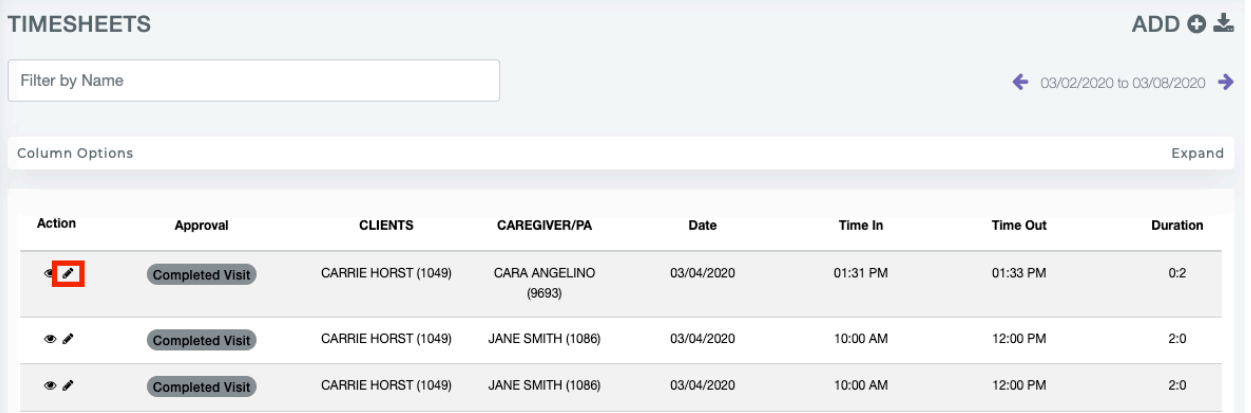

- From there, you can make edits to the start time/day and end time/day
- Click update when you are done
- If employee approval is needed for timecard edits, you will see an orange oval that says: Waiting for Caregiver

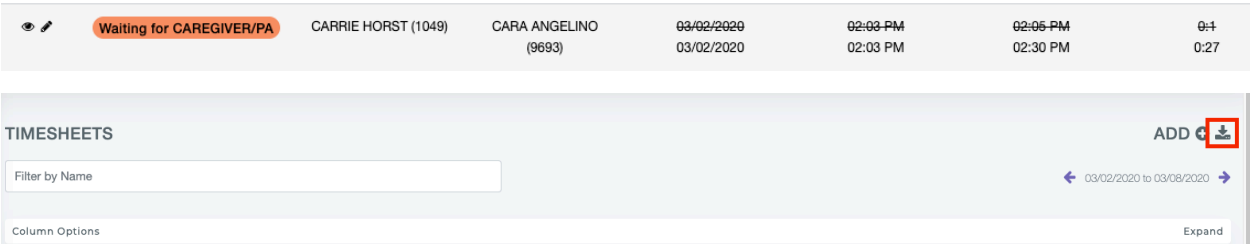

- o You can download a pdf of the timecards by clicking the downward arrow button in the top right
- o You can create a new timecard (if enabled) by clicking the "Add +" button in the top right

×

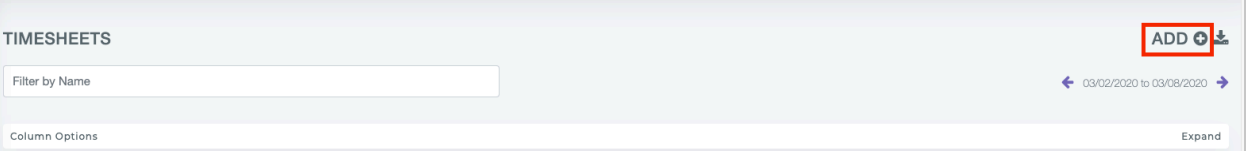

§ You can enter the fields shown below to add the new timecard

#### Add Timecard

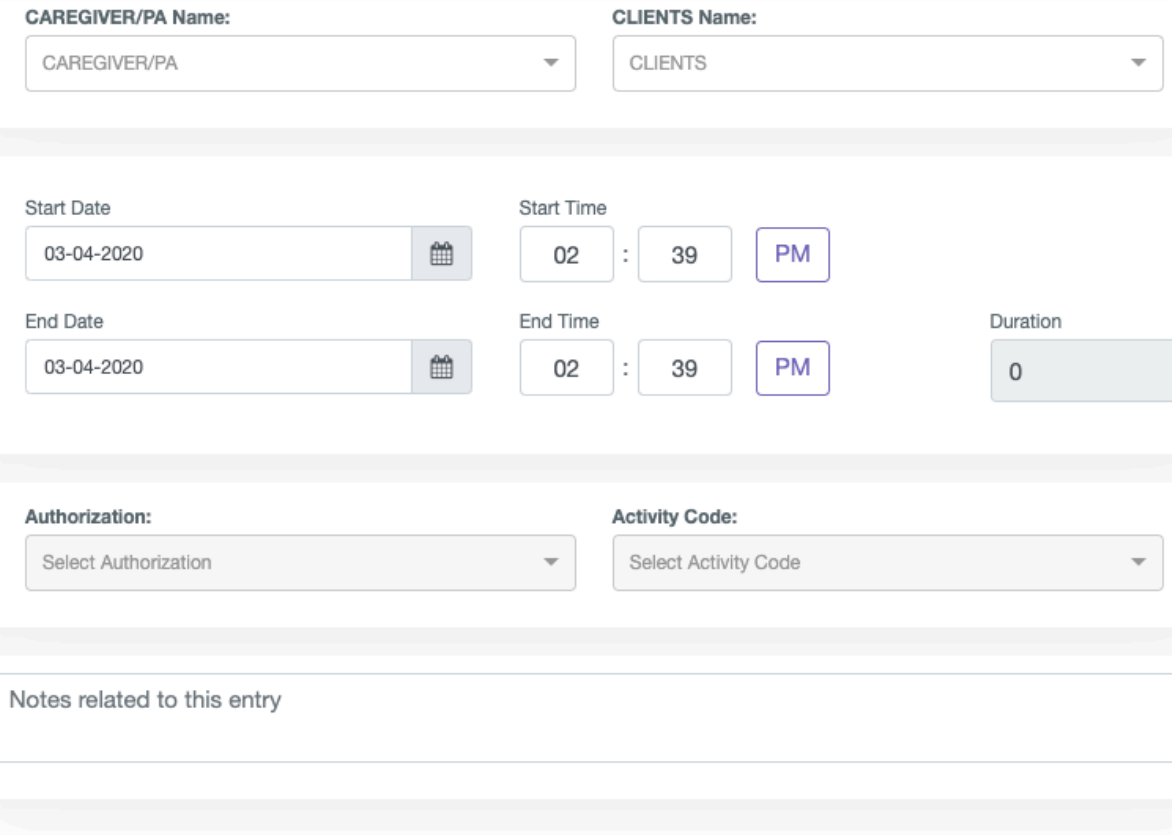

**Add Timecard** 

- o At the bottom of each week's timecards, you will be able to see the authorized hours for the week, the total hours worked, and the difference between the two.
- o To sign off on the hours worked, check the box that says click here to E-sign then click approve

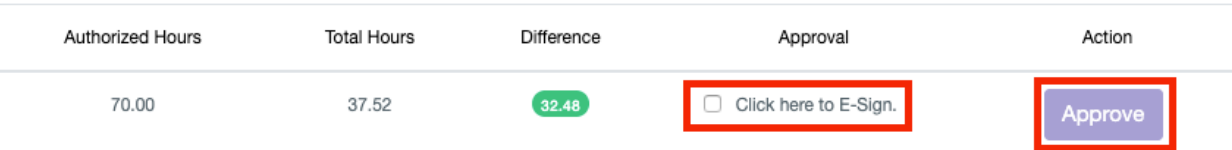

- $\circ$  If a timecard has been added after you already approved the timesheet for the period or there is a visit pending for employee approval for the previous 30 days, you will see an orange notification next to the Timesheets menu option
	- The current pay period is not included in the 30 days, so current unapproved visits will not be included in this notification

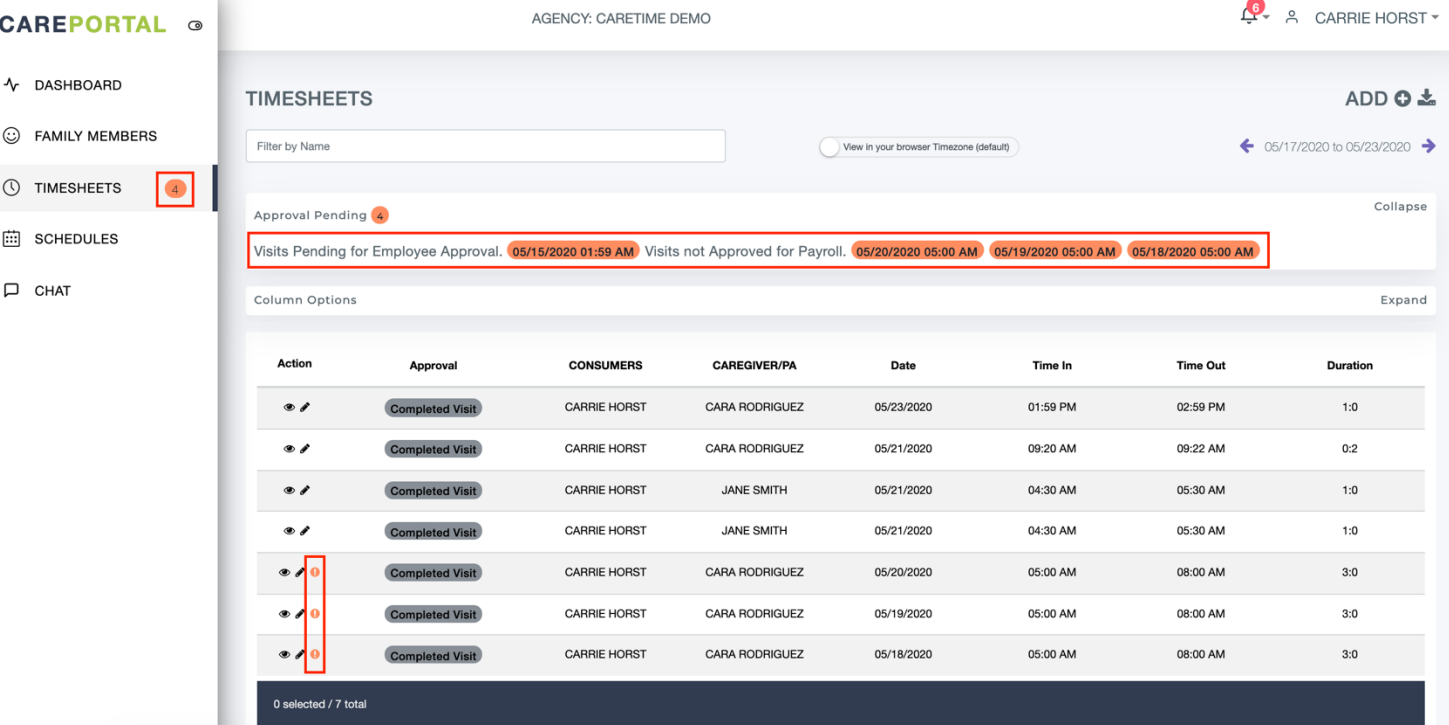

- o The individual visits pending employee approval or visits not approved for payroll will appear if you expand the Approval Pending box towards the top of the screen
	- Clicking on one of the dates will bring you to that pay period's timesheets
	- Clicking on the orange exclamation point next to the visit will allow you to approve the timecards for payroll if they were added after you had already approved the timesheet for that period

#### • **Schedule**

- o The schedule shows when your caregivers are scheduled to come in
- o You can see the schedule at the month view, week view, or day view by clicking the one you want in the top right

o You can see today, the previous day (or month or week), or the next day (or month or week) by clicking the one that you want in the top left corner

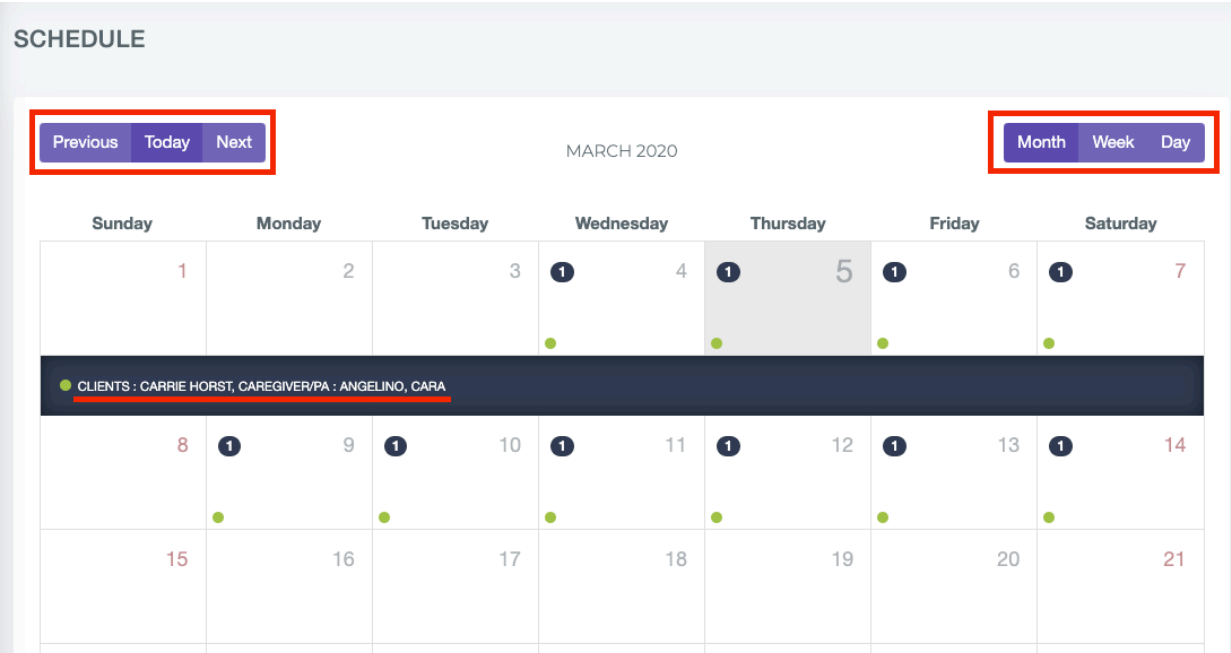

- o If you want to see more details such as the start and end times, click on your name and the caregivers name
- o If enabled, you can add a scheduled visit by clicking the +Add Shift in the top right

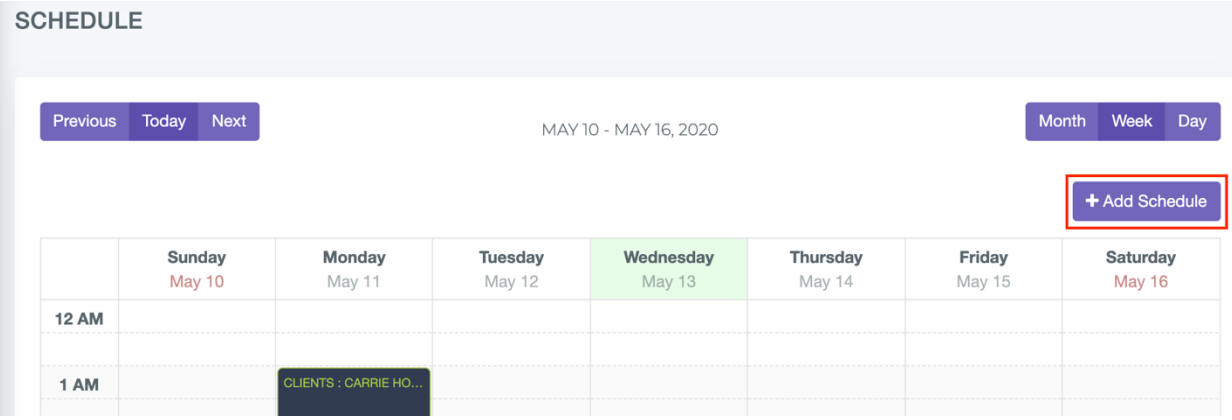

- § This will open up the schedule details that you can fill out
- o If enabled, you can edit shifts as well
	- When clicking on a shift from the schedule, you will see the shift details pop up along with the option to modify the shift

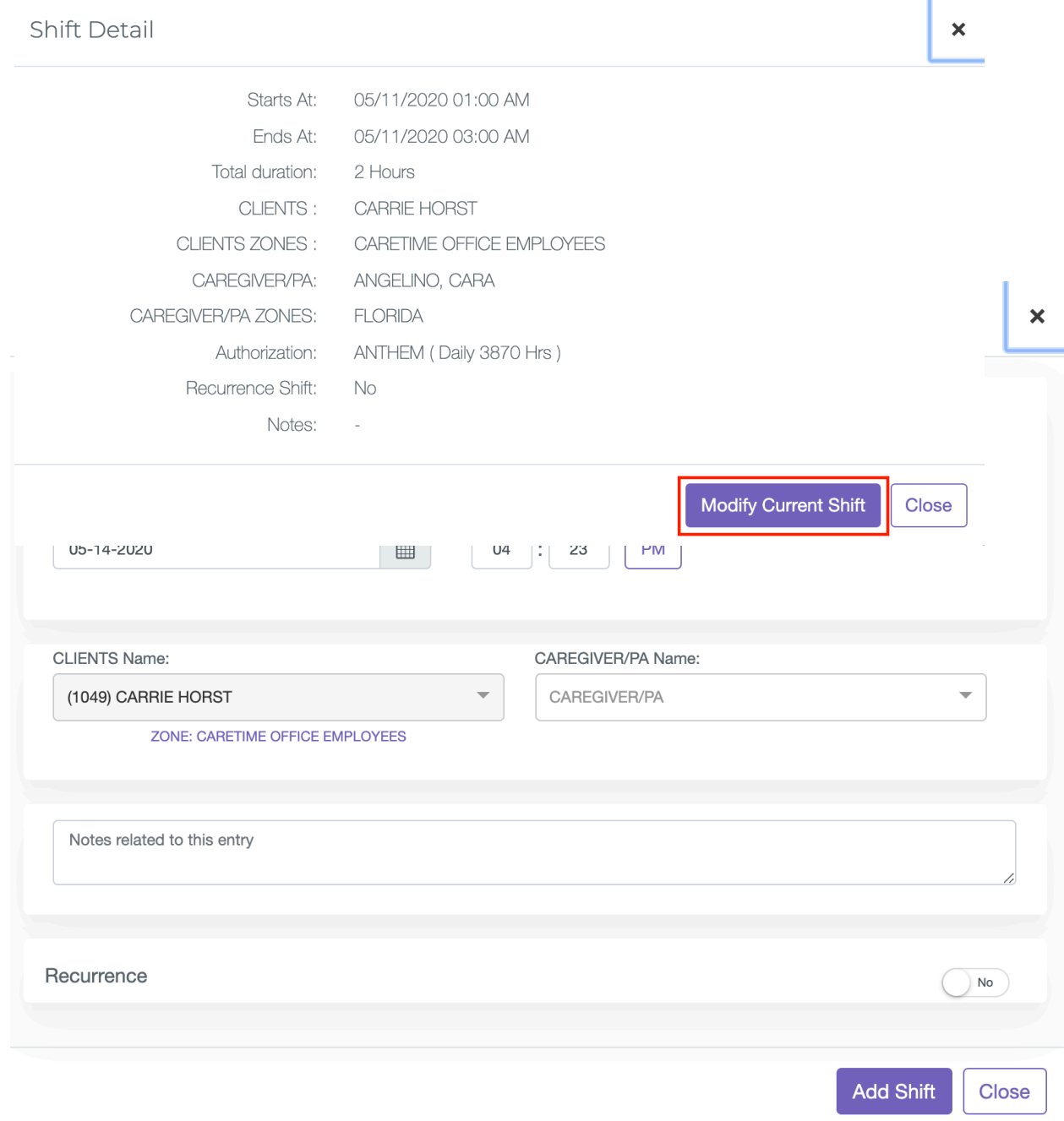

- **Chat**
	- o If chat is enabled, you will be able to message agency admins, family members, and caregivers that are registered with CarePortal
	- o You can select the user type you want to message

- o A dropdown will populate will all the registered users below that
- o Select the person you want to chat with, and a thread will be created

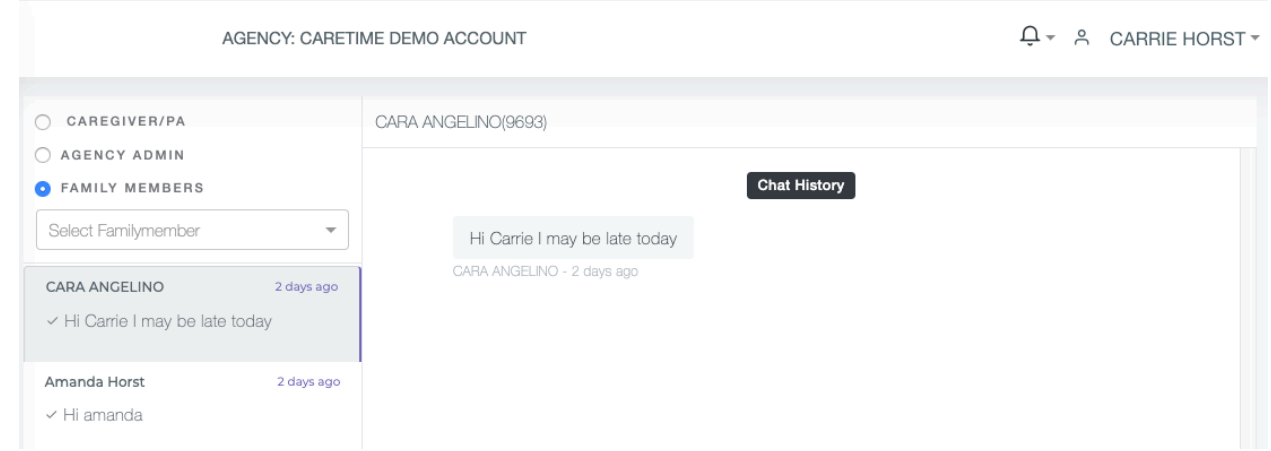

#### **Your Profile**

You can view your profile information by clicking your name in the top right corner and then "My Profile"

• Your basic information will be auto populated from your CareTime profile

#### **Changing Your Password**

Click your name at the top right corner then select "Password Change"

- You will be prompted to insert your current password and the password you would like to change it to
- If you ever forget your password there is a "Forgot Password?" link on the login page

#### **Logging Out**

To log out, click your name at the top right corner, then select "logout".